# Firewall-Servicemanagement auf RV110W

## Ziel

Eine Firewall besteht aus einer Reihe von Maßnahmen zum Schutz eines Netzwerks, indem der Zugriff auf unerwünschte Benutzer blockiert wird. Bei der Verwendung eines Service wird ein Protokoll auf einen bestimmten Port-Bereich der Firewall angewendet. In diesem Artikel wird beschrieben, wie Services auf einer Firewall auf der RV110W verwaltet werden.

#### Anwendbare Geräte

·RV110W

### Verfahrensschritte

Schritt 1: Wählen Sie mit dem Webkonfigurationsprogramm Firewall > Basic Settings aus.

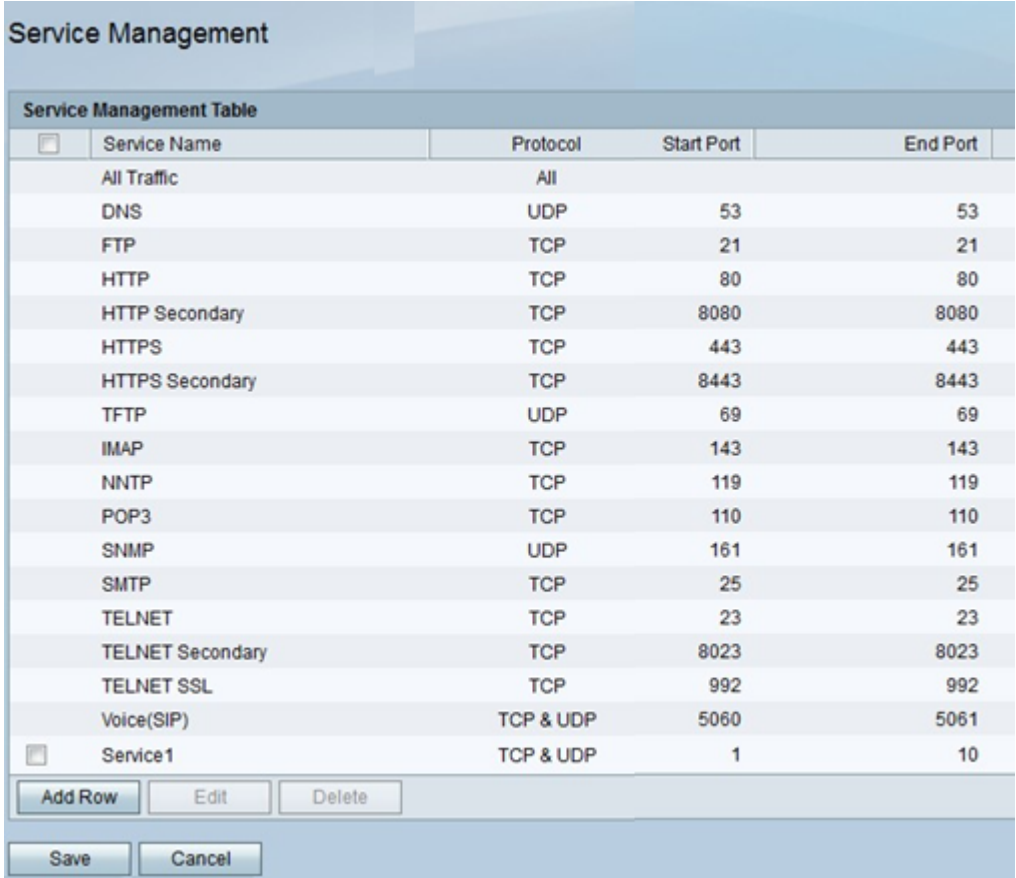

#### Hinzufügen oder Bearbeiten von Services

Ein Dienst ist ein Protokoll, das für einen Port-Bereich gilt. Services führen bestimmte Aktionen unter verschiedenen Protokollen durch. In dieser Prozedur wird veranschaulicht, wie ein neuer Dienst hinzugefügt oder ein vorhandener Dienst bearbeitet wird.

Schritt 1: Klicken Sie auf Zeile hinzufügen, um einen Dienst hinzuzufügen, oder aktivieren Sie das Kontrollkästchen neben einem Dienst, und klicken Sie dann auf Bearbeiten, um ihn zu bearbeiten.

Schritt 2: Geben Sie in der Spalte Dienstname einen Namen für den Dienst ein.

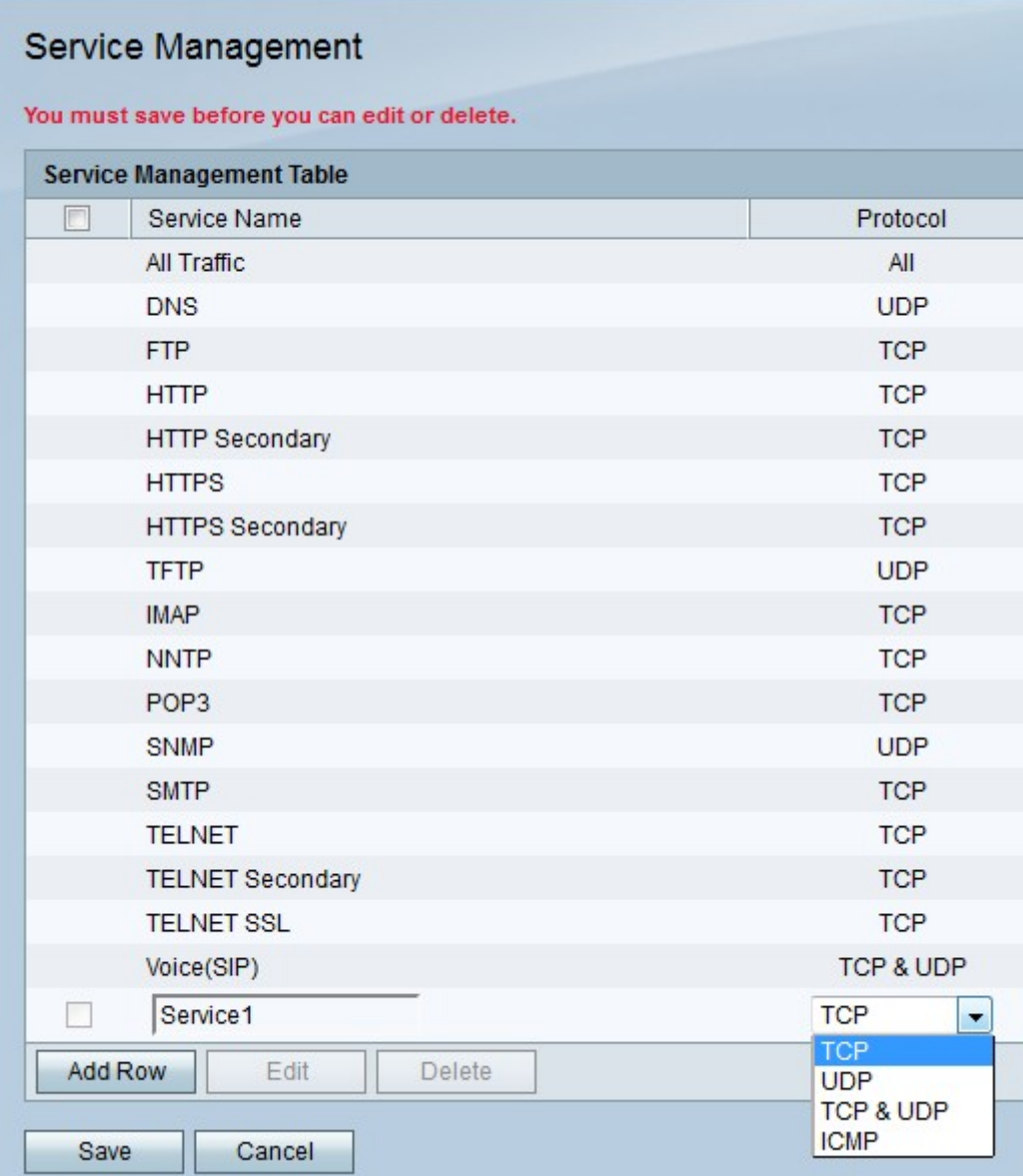

Schritt 3: Wählen Sie im Dropdown-Menü Protocol (Protokollspalte) ein Protokoll aus, das dem Dienst folgt.

·TCP - Das Transmission Control Protocol überwacht Verbindungen und sendet Nachrichten in der Reihenfolge, in der sie gesendet werden. Nachrichten werden jedoch langsamer als UDP gesendet.

·UDP - Das User Datagram Protocol verfolgt keine Verbindungen, und Datennachrichten werden möglicherweise nicht in der Reihenfolge eingehen, in der sie gesendet werden. Nachrichten werden jedoch schneller als TCP gesendet.

·TCP und UDP - Hierfür werden TCP und UDP verwendet.

·ICMP - Das Internet Control Message Protocol wird hauptsächlich zum Senden von Fehlermeldungen und Diagnosemeldungen verwendet.

Schritt 4: Geben Sie in der Spalte Start Port (Startport) den ersten Port des Bereichs ein, für den der Dienst gilt.

Hinweis: Dieses Feld ist nicht aktiv, wenn Sie ICMP auswählen.

Schritt 5: Geben Sie in der Spalte Endport (Endport) den letzten Port in dem Bereich ein, für den der Dienst gilt.

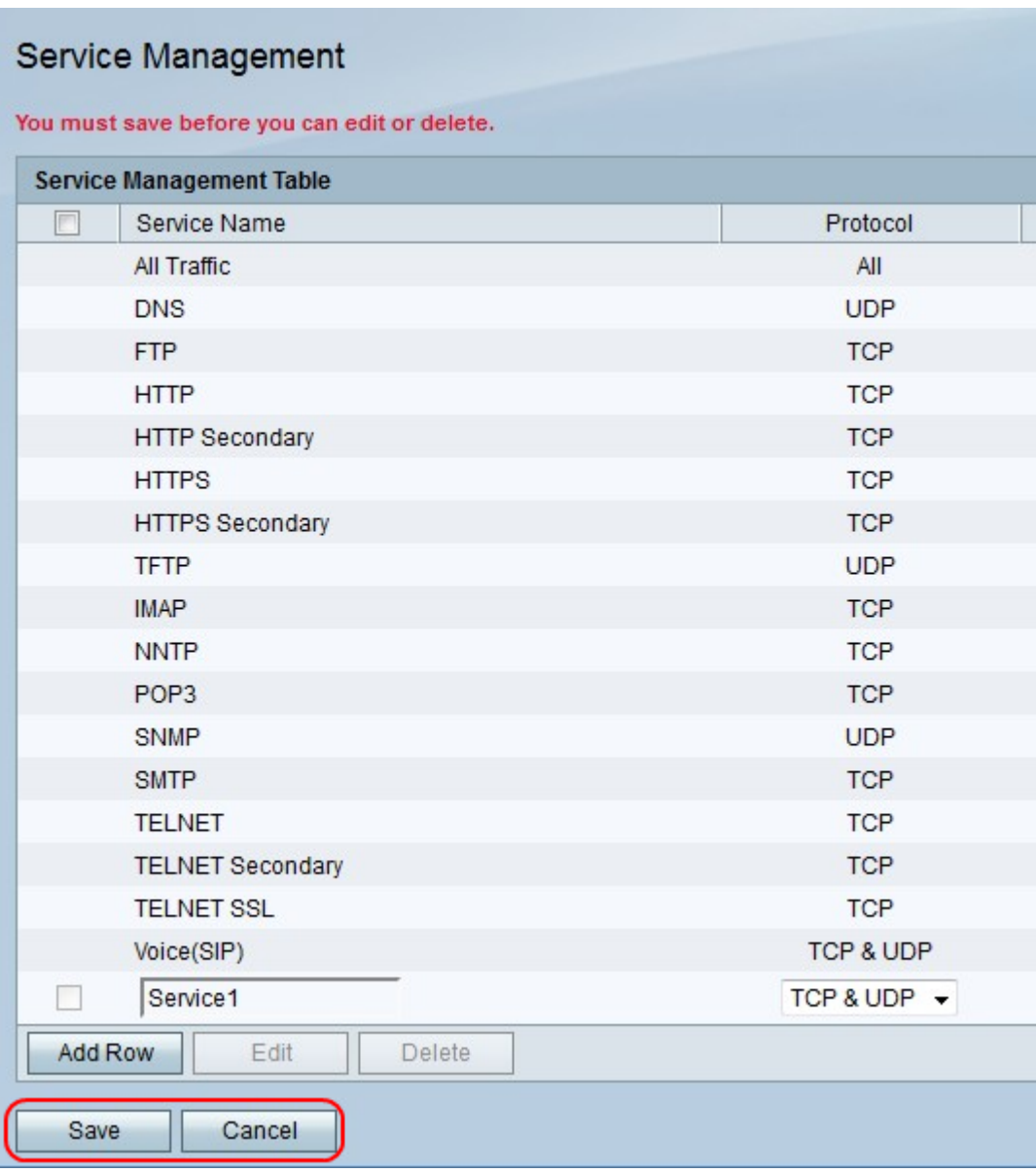

Hinweis: Dieses Feld ist nicht aktiv, wenn Sie ICMP auswählen.

Schritt 6: Klicken Sie auf Speichern, um die Änderungen zu speichern, oder auf Abbrechen, um sie zu verwerfen.

#### Löschen eines Services

Dieses Verfahren zeigt, wie Sie unerwünschte oder nicht verwendete Services entfernen.

Schritt 1: Aktivieren Sie das Kontrollkästchen neben einem Service.

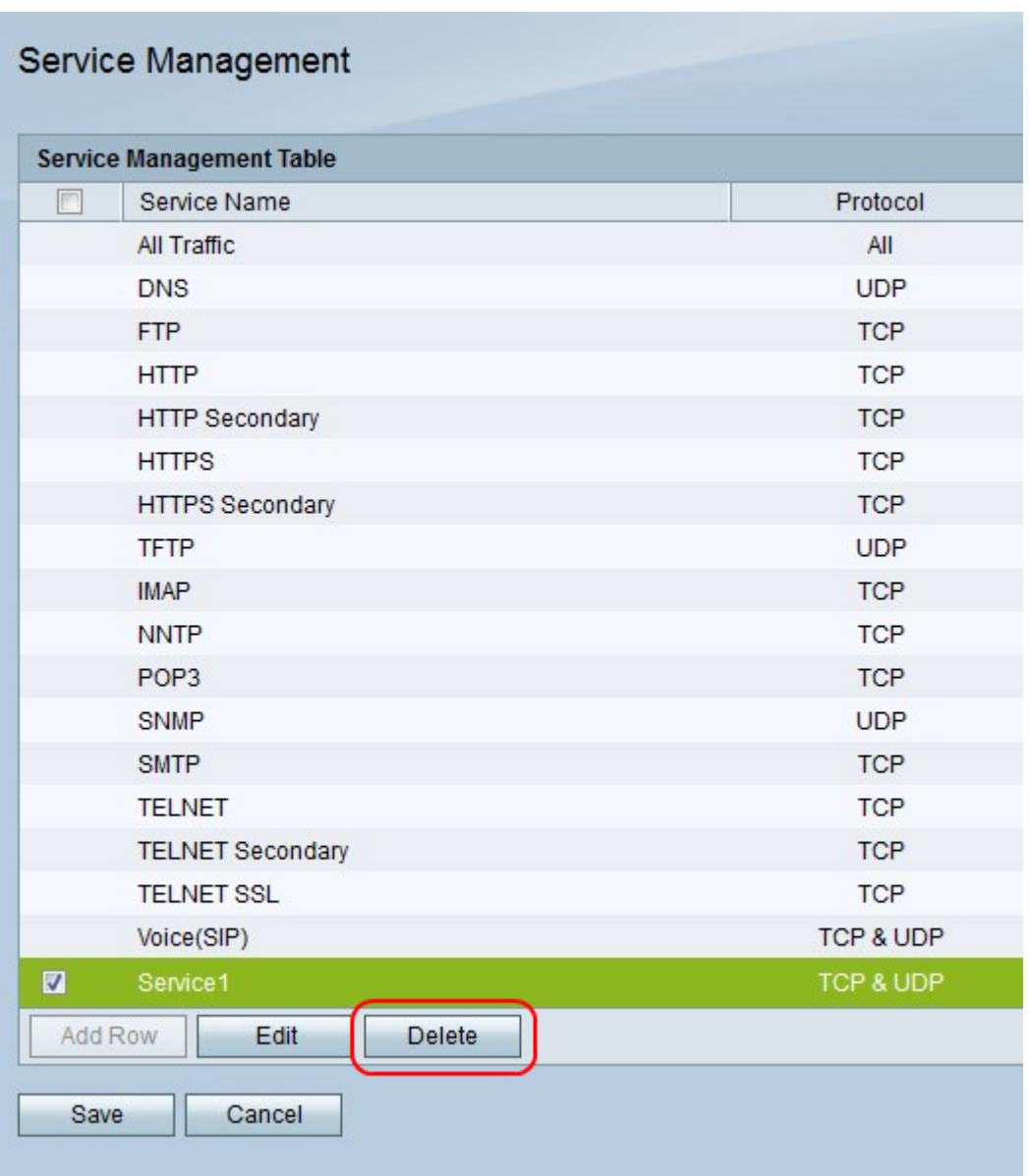

Schritt 2: Klicken Sie auf Löschen, um den Dienst zu löschen.

Schritt 3: Klicken Sie auf Speichern, um die Änderungen zu speichern, oder auf Abbrechen, um sie zu verwerfen.